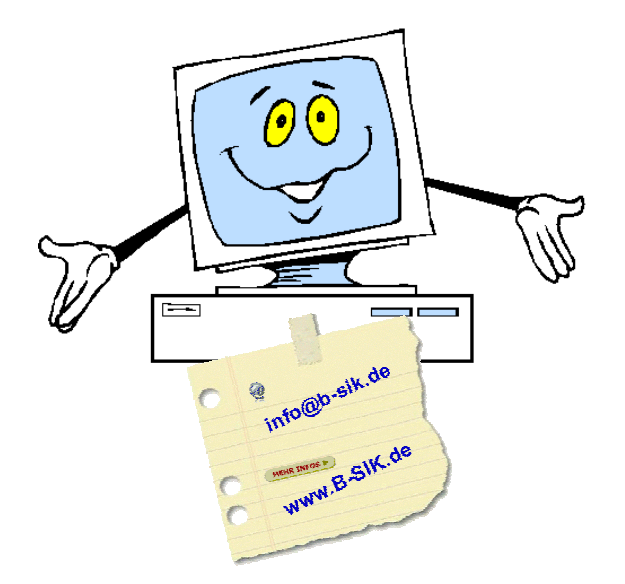

# **T h o m a s S e i d e l**

Freiberuflicher EDV-Berater und -Trainer Programmierer und Layouter

Büro für Service • Information • Kommunikation

[www.b-sik.de • info@b](www.b-sik.de)-sik.de

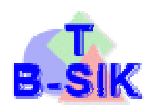

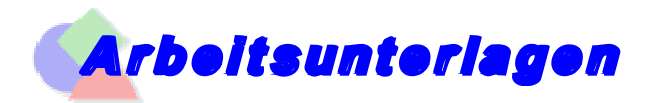

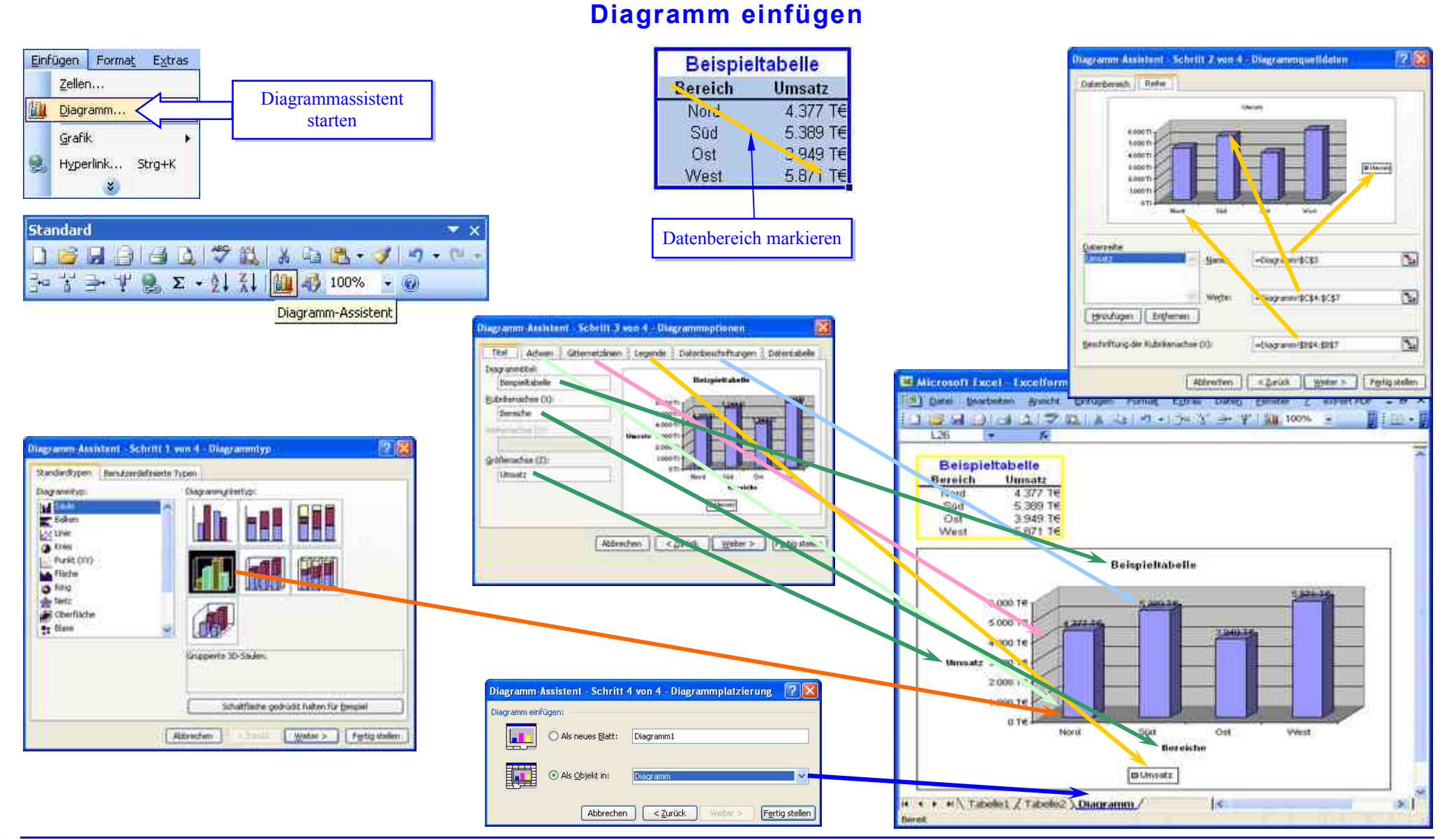

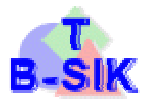

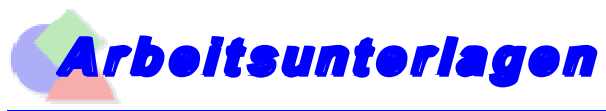

### **Diagramm formatieren**

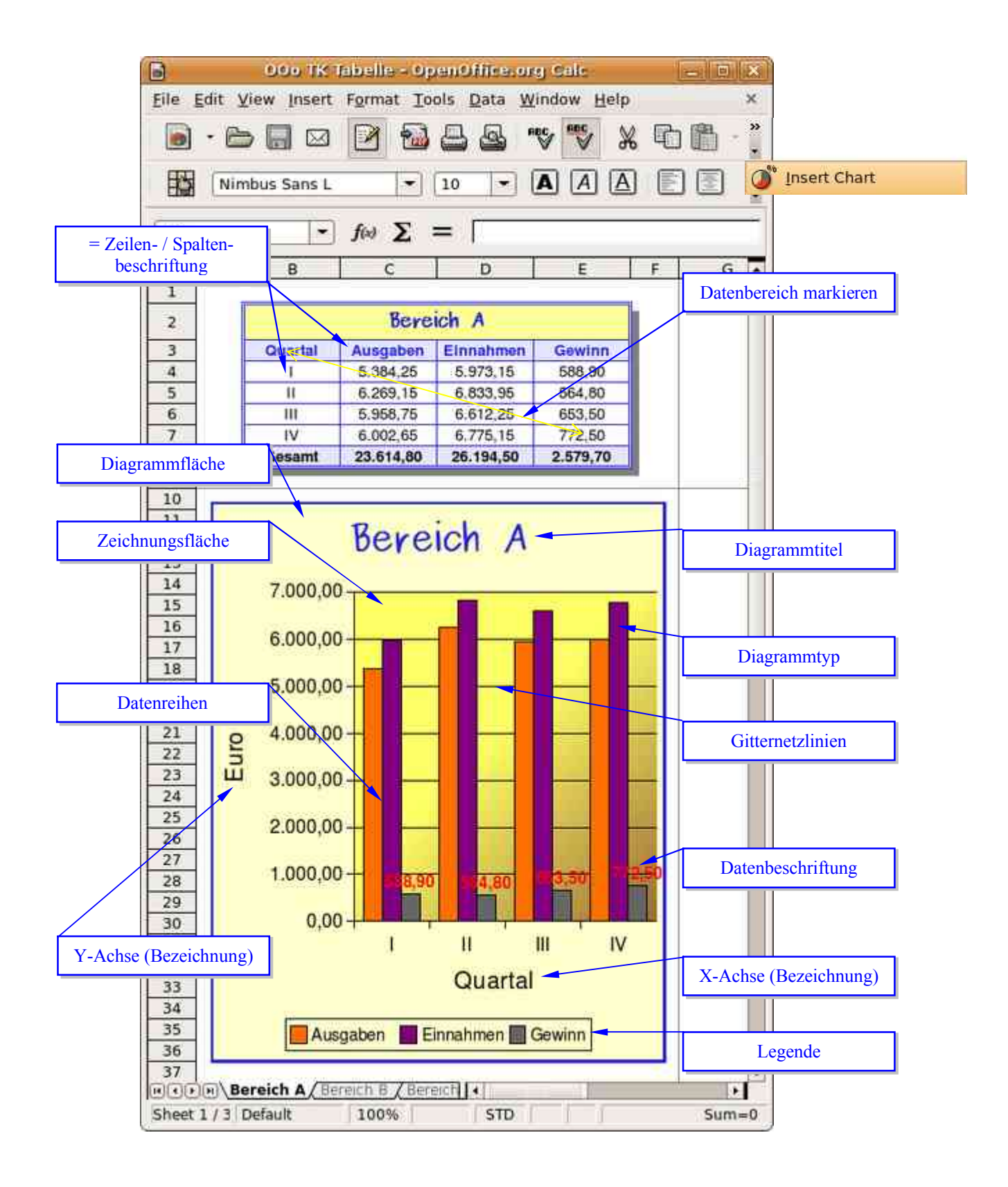

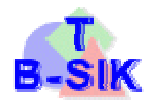

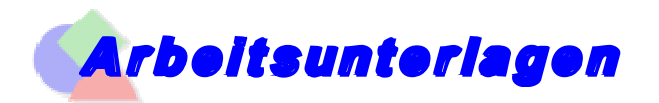

### **Daten sortieren**

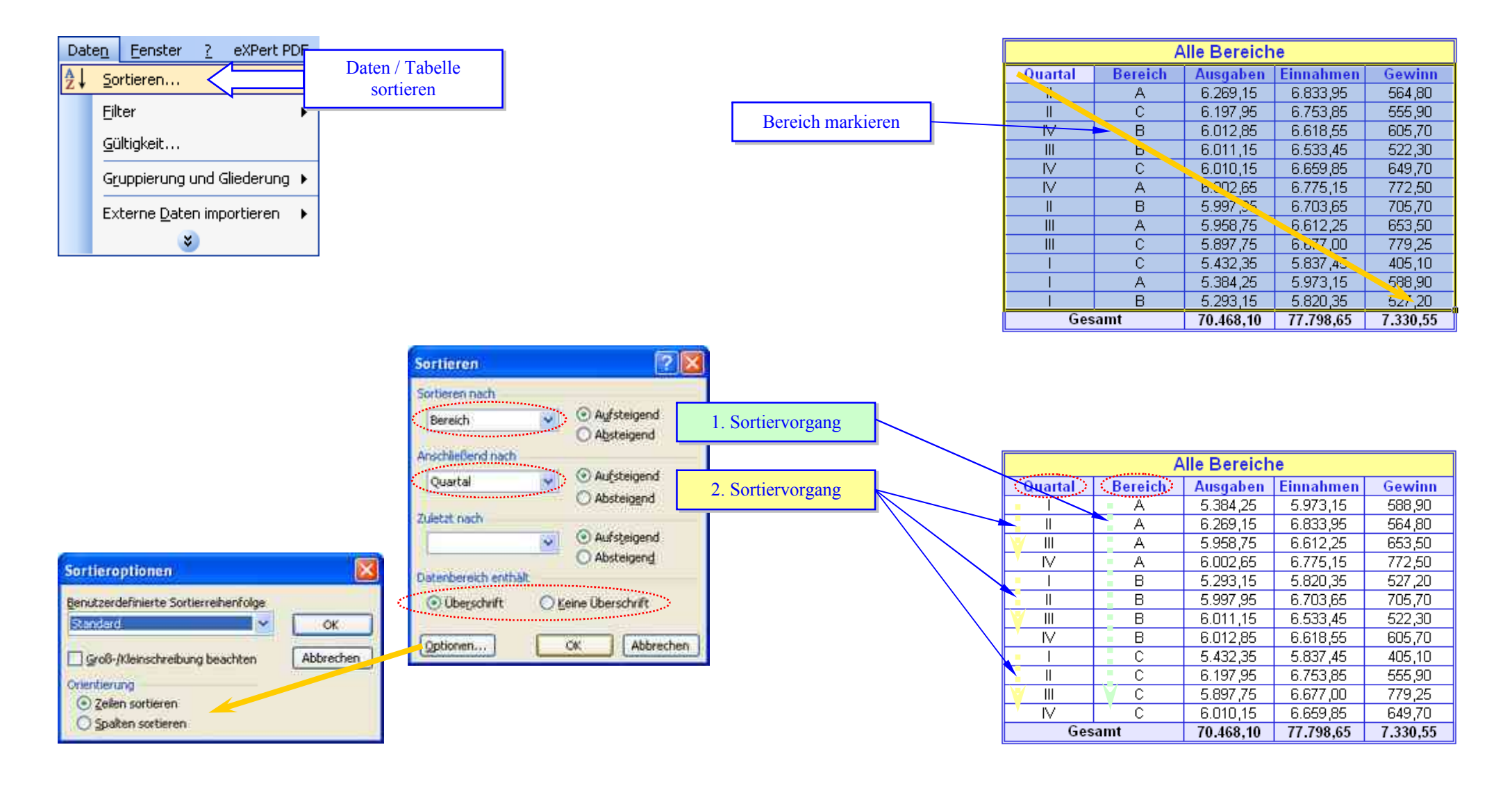

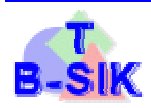

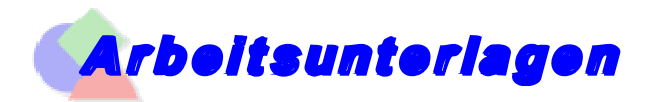

# **Daten filtern – Autofilter**

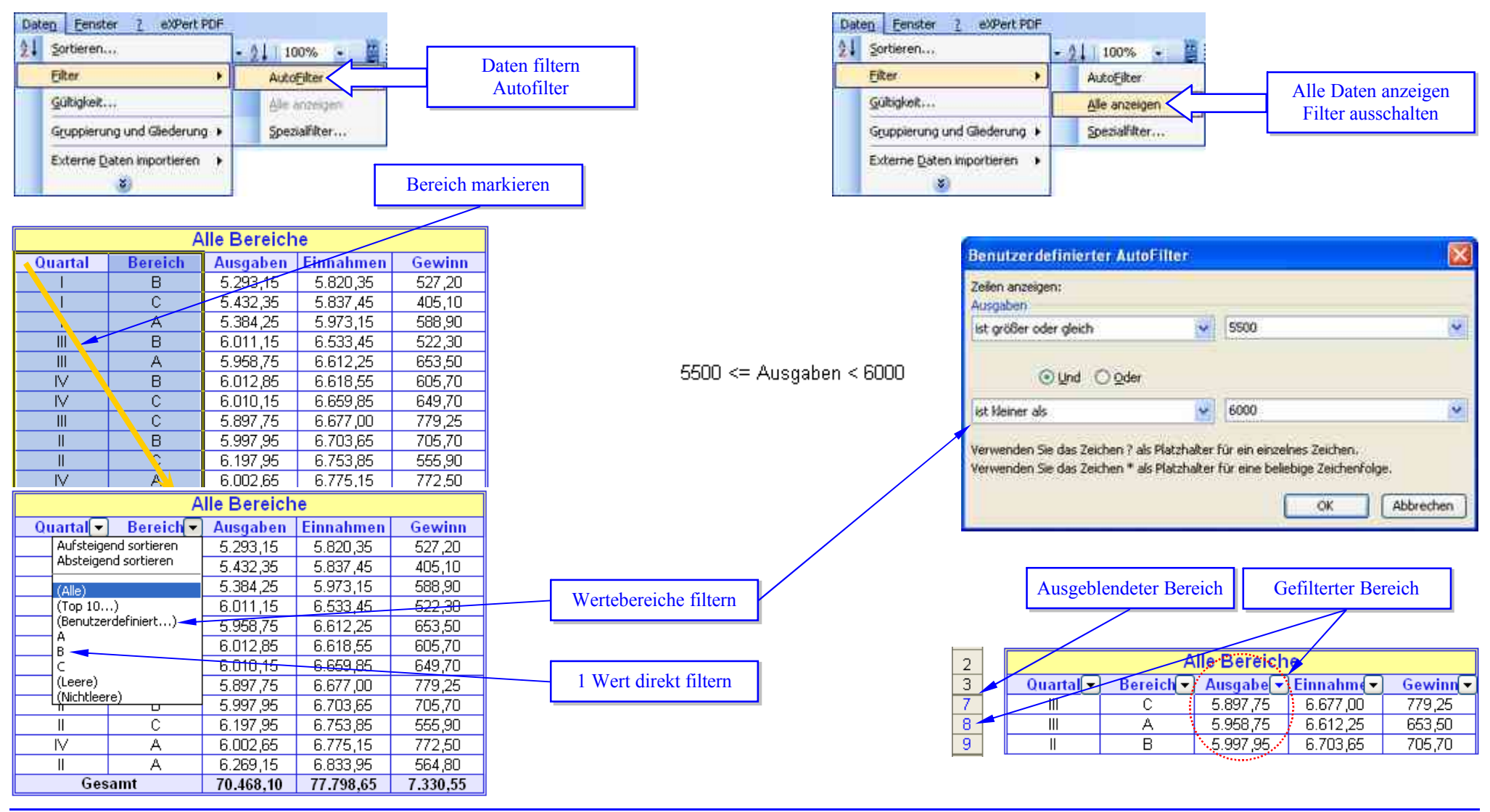

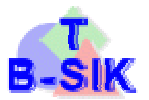

 $\overline{\mathbf{x}}$ 

ъ,

Ŧ.

 $\mathbf{R}$ 

**Abbrechen** 

**Spezialfilter** 

Listenbereich:

Kriterienbereich

Kopie en nach

eine Duplik ite

iste an gleicher Stelle filtern

An eine andere Stelle kopieren

**\$B\$9:\$F\$22** 

\$B\$3:\$F\$5

OK

Aktion

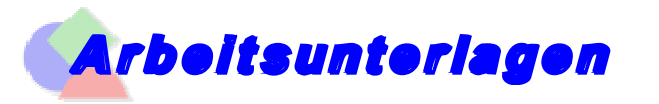

# **Daten filtern – Spezialfilter**

#### **Filtern mit erweiterten Kriterien**

1. Fügen Sie mindestens drei leere Zeilen über dem Bereich ein, der als Kriterienbereich verwendet werden kann. Die Spalten des Kriterienbereichs müssen Beschriftungen äufweisen. Stellen Sie sicher, dass sich mindestens eine leere Zeile zwischen den Kriterienwerten und dem Bereich befindet.

#### Mögliches Ergebnis

2. Geben Sie in die Zeilen unterhalb der Spalten mit den Beschriftungen die Kriterien ein, die Sie anwenden möchten.

#### Beispiele für Kriterien

Alle Elemente, die mit diesem Text beginnen, werden gefiltert. Wenn Sie z. B. den Text Dav als Kriterium eingeben, findet Microsoft Excel "Davolio," "David" und "Davis". Wenn bei der Suche nur der angegebene Text gefunden werden soll, geben Sie die folgende Formel ein, in der Text die zu suchende Zeichenfolge ist. ="=Text"

Um nach Textwerten zu suchen, bei denen nur einige Zeichen übereinstimmen, verwenden Sie ein Platzhalterzeichen.

#### $\blacktriangleright$  Platzhalterzeichen

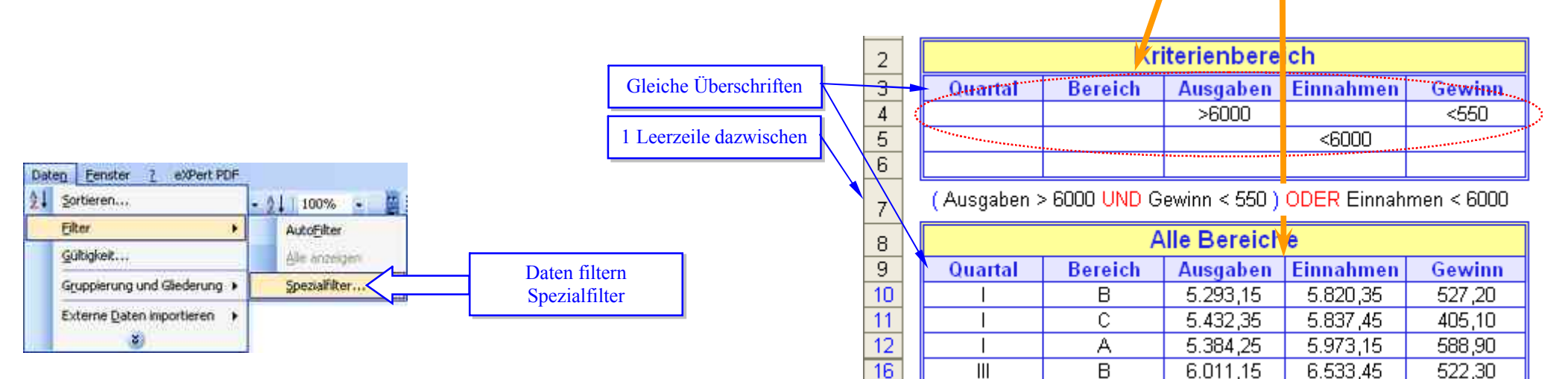

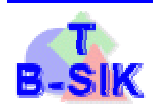

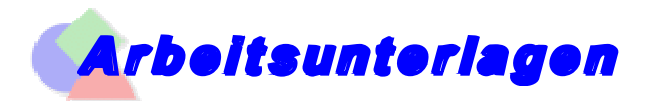

# **Gliederung – Daten gruppieren – Gruppierung aufheben**

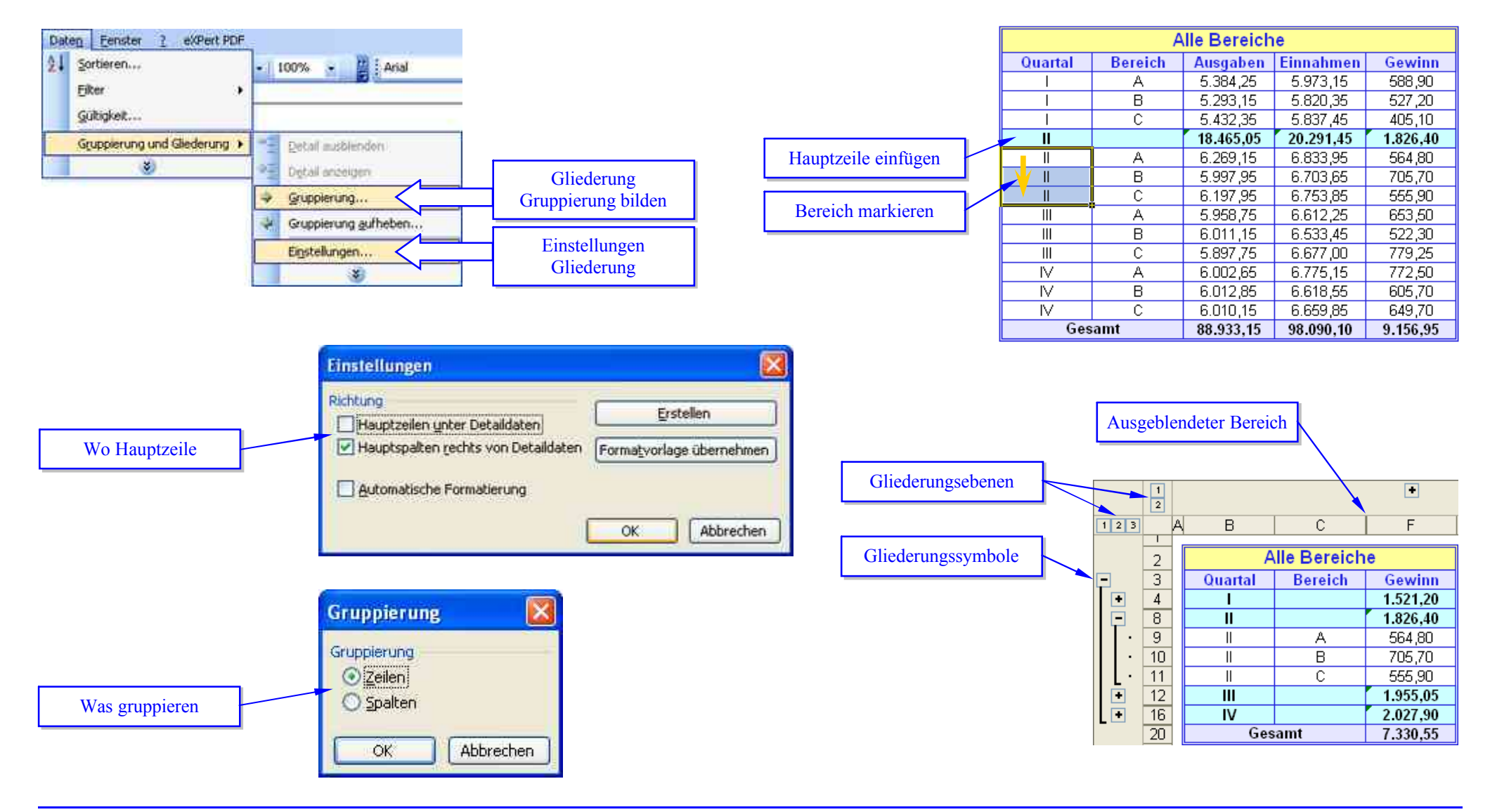

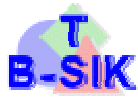

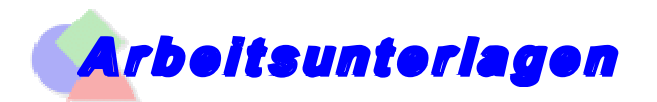

### **Pivot-Tabellen – Excel 2003**

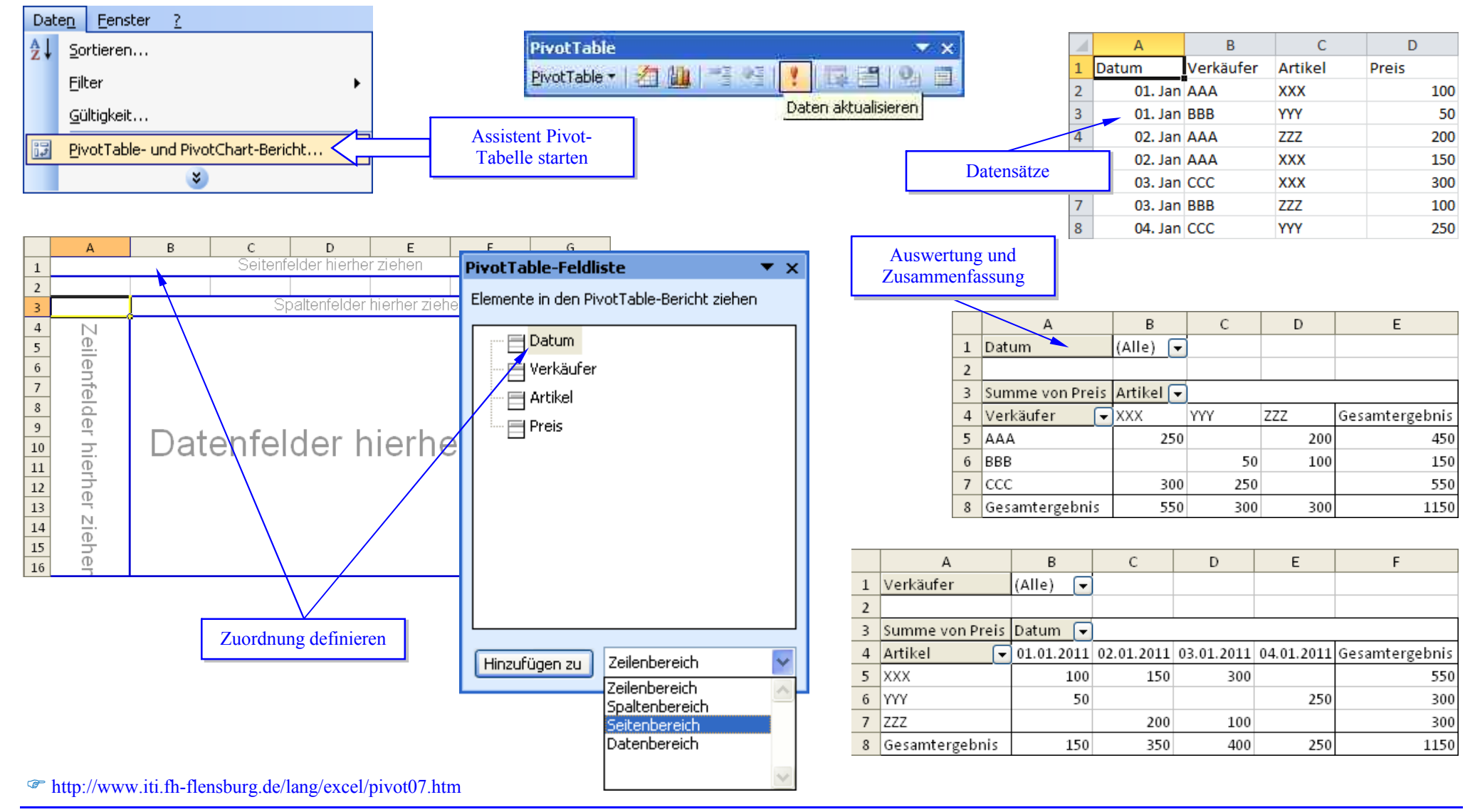

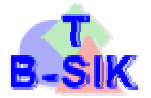

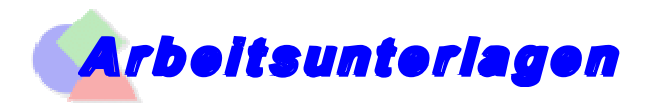

### **Pivot-Tabellen – Excel 2010**

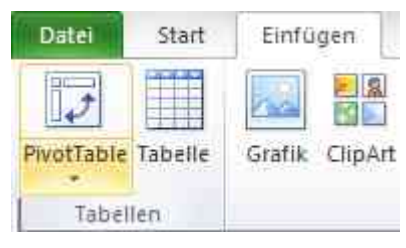

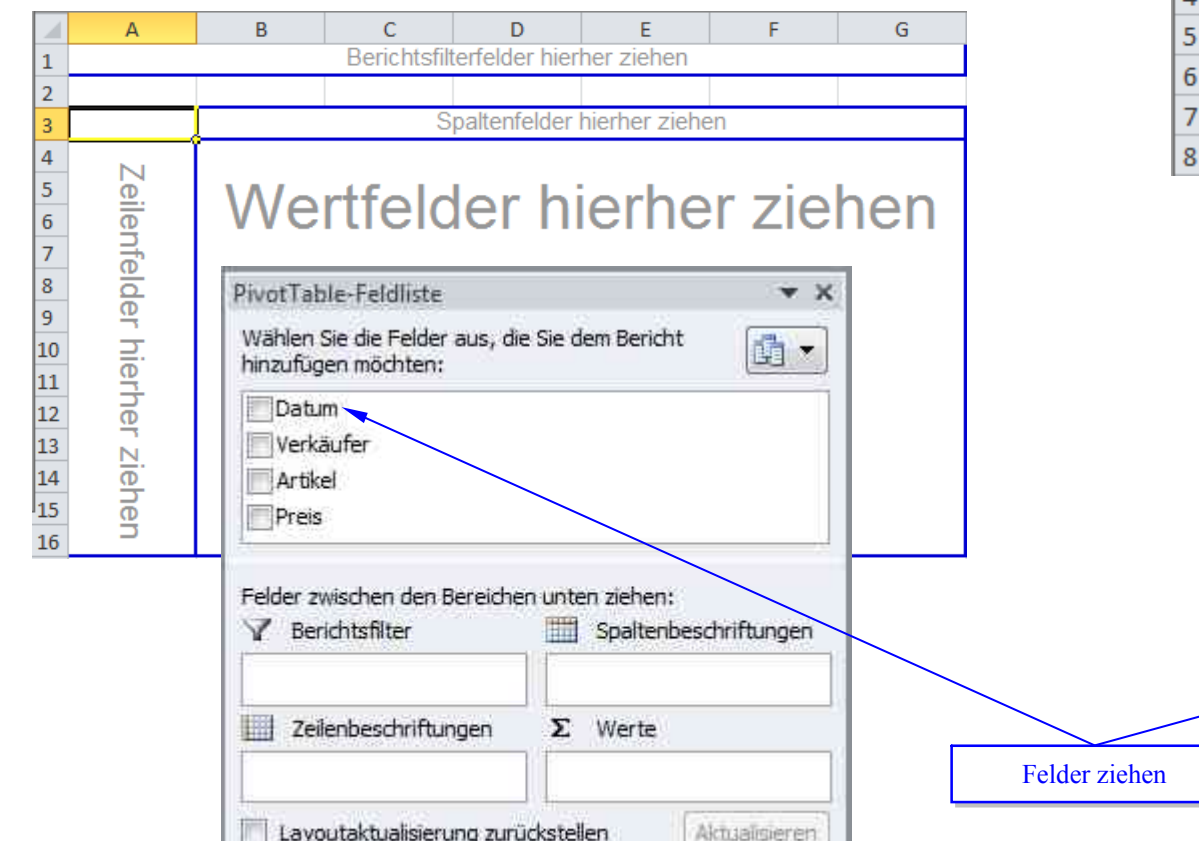

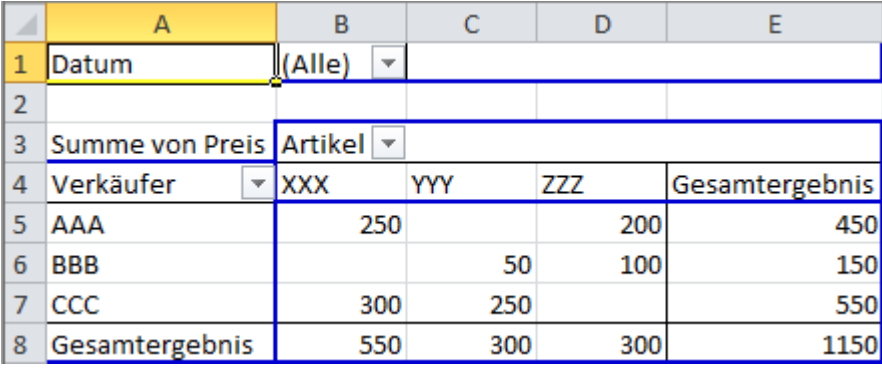

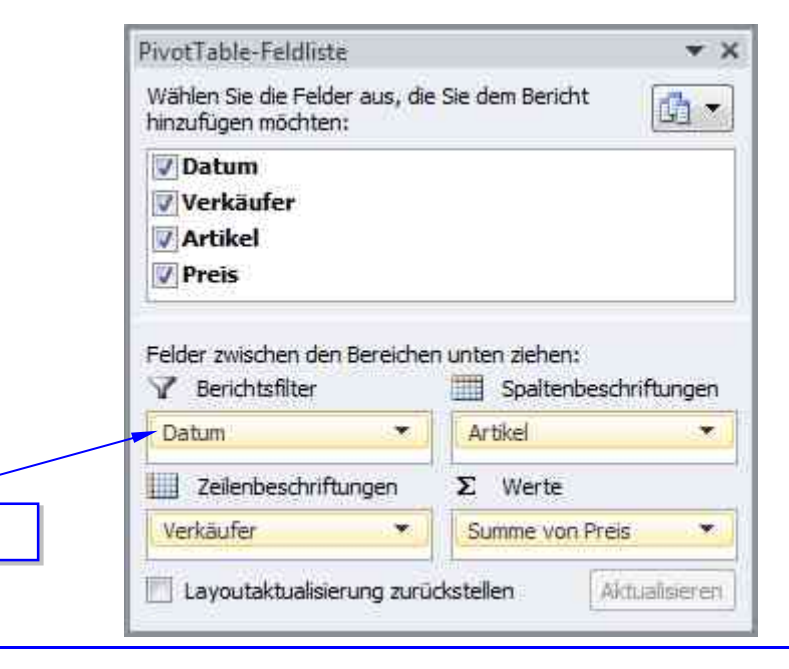

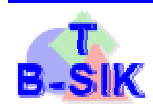

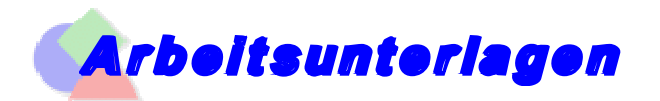

# Tabellen freigeben € gemeins ame Nutzung

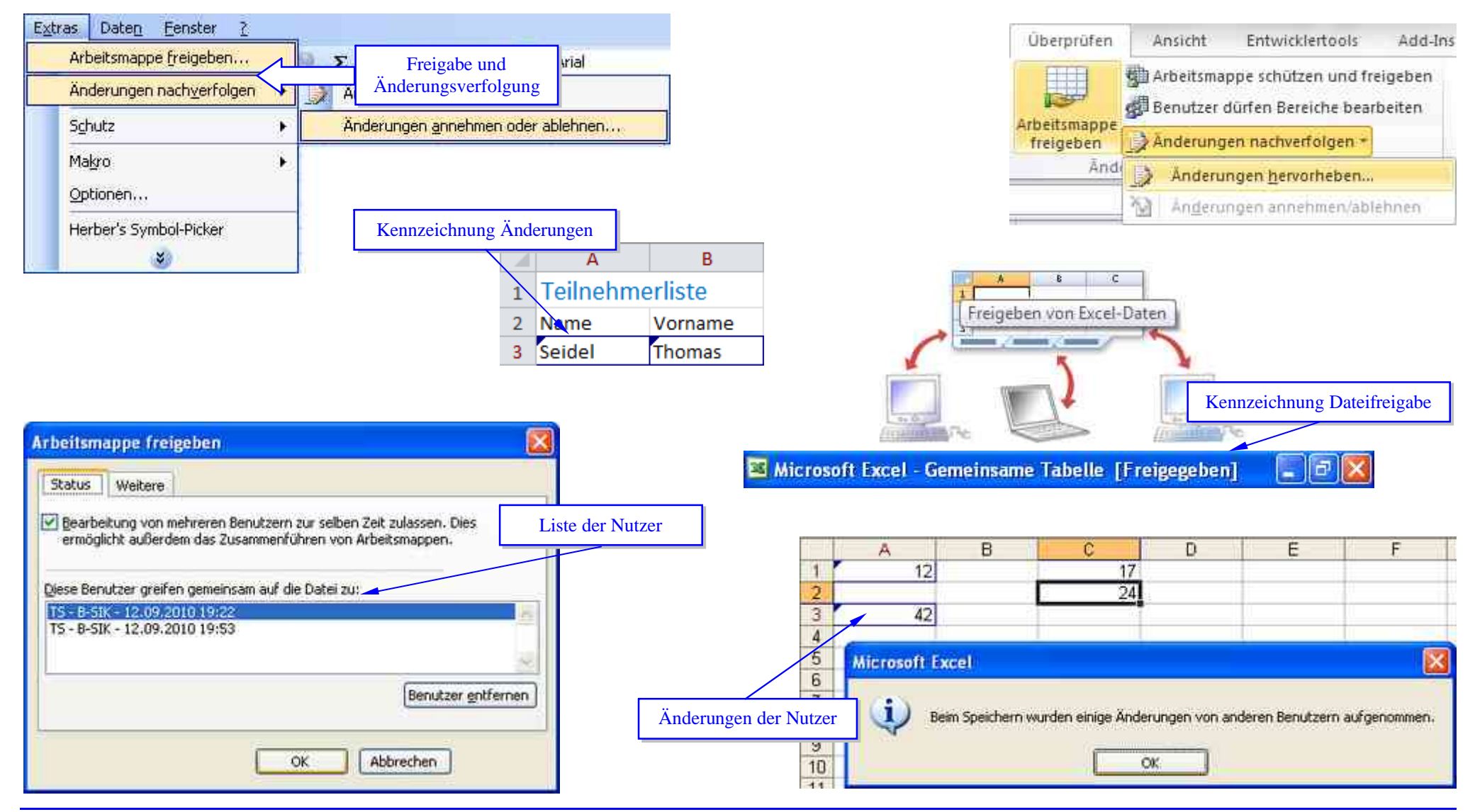

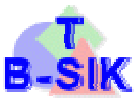

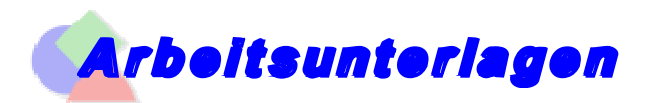

### **Makros** aufzeichnen, verwalten, ausführen und zuweisen

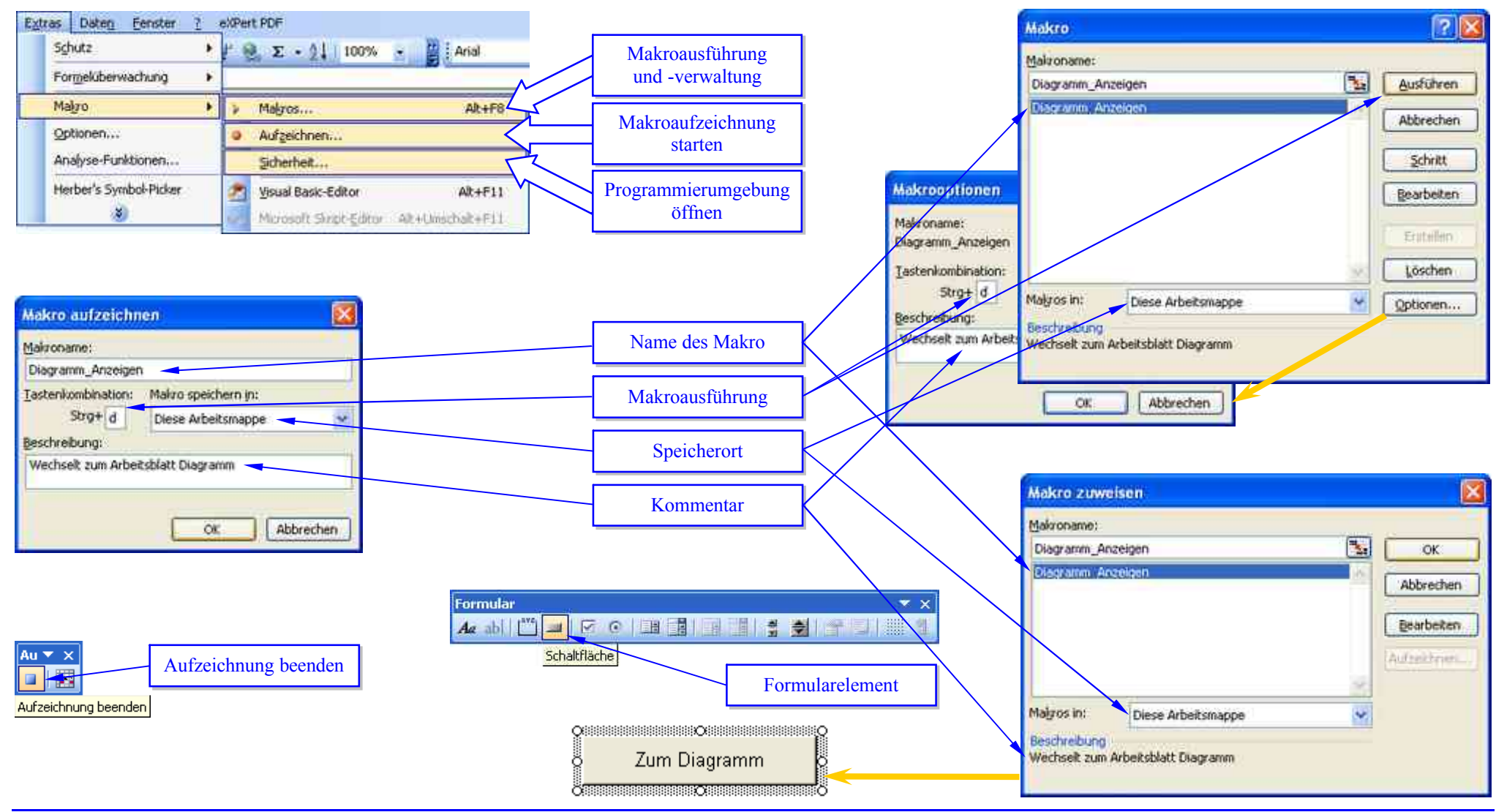

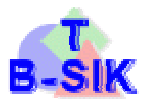

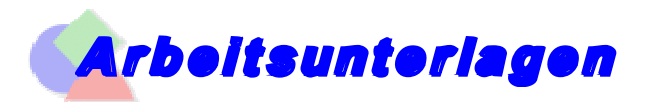

# **Programmiersprache VBA**

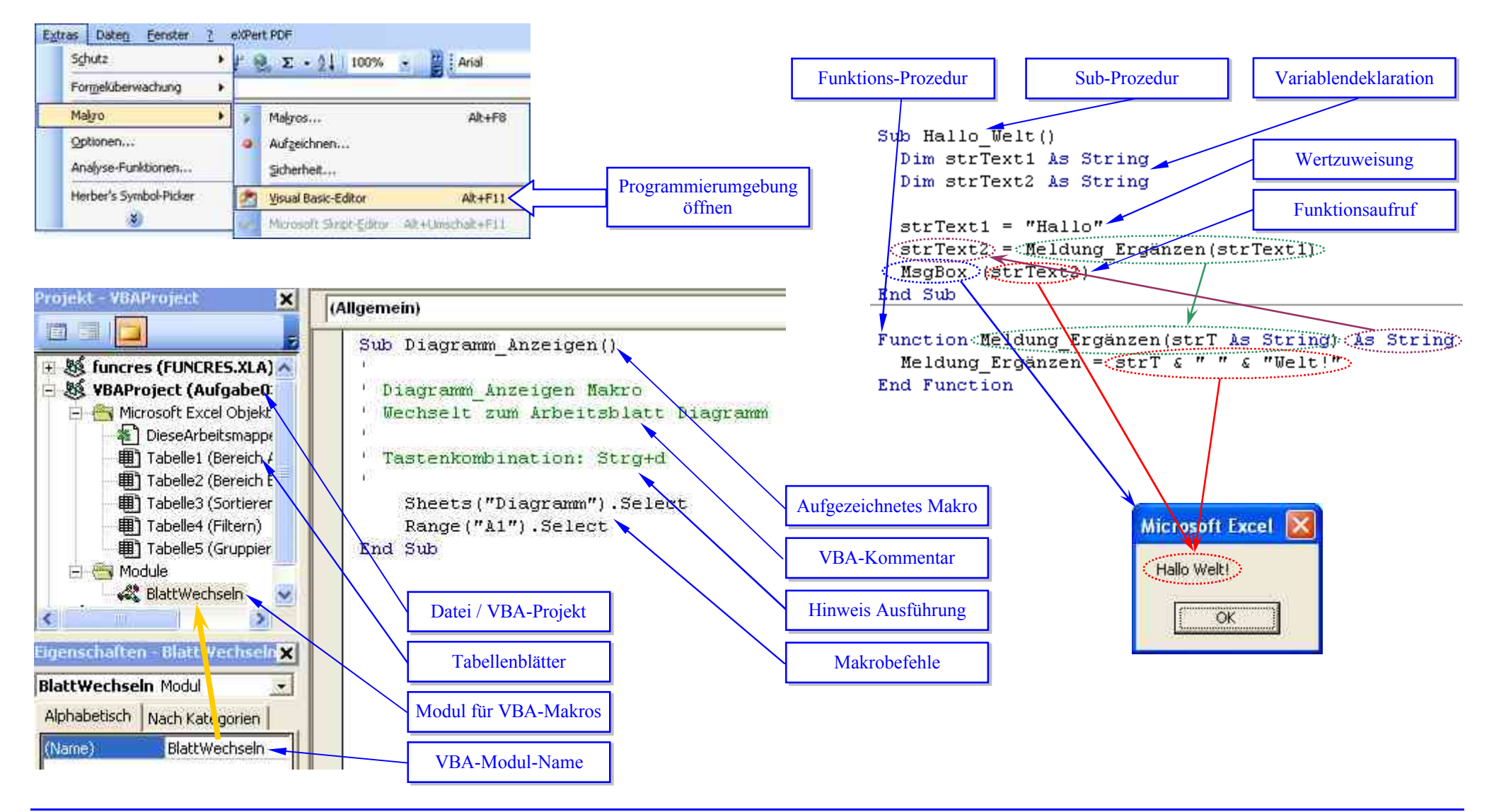

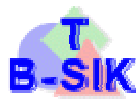